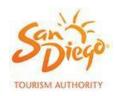

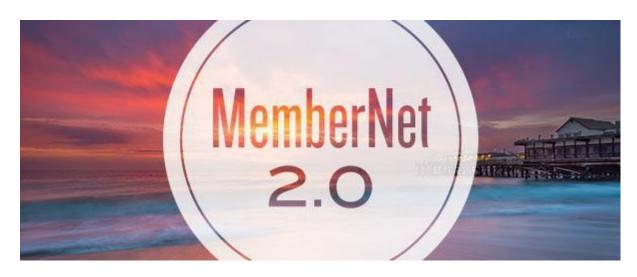

# **USER GUIDE**

Updated 7/6/2020

MemberNet 2.0 is your all-in-one resource for managing your Membership with SDTA. Here you will be able to update contacts, business information, profiles, photos, videos, events, and offers.

This user guide is a work-in-progress. If you have suggestions to improve the instructions in this document, please don't hesitate to contact us <a href="here">here</a>.

# **Table of Contents**

| LOG IN                                      | 4  |
|---------------------------------------------|----|
| Where to go                                 | 4  |
| What to expect                              | 4  |
| PROFILES                                    | 4  |
| Leisure profile or meeting planner profile? | 4  |
| Company name                                | 4  |
| Descriptions                                | 5  |
| Subtitle                                    | 5  |
| Description                                 | 5  |
| Expanded profile description                | 6  |
| Manage your profile photos/logo             | 6  |
| Logo                                        | 7  |
| Profile cover photo                         | 7  |
| Thumbnail                                   | 8  |
| Hours of operation                          | 8  |
| Social media links                          | 9  |
| Business details                            | 9  |
| Highlights and features                     | 10 |
| Submit/Preview/Save                         | 11 |
| EVENTS                                      | 12 |
| Descriptions                                | 12 |
| Event name                                  | 12 |
| Event subtitle/highlight                    | 12 |
| Event description                           | 13 |
| Expanded event description                  | 13 |
| Manage your event photos/logo               | 14 |
| Event logo                                  | 14 |
| Event cover photo                           | 14 |

| Event thumbnail                                    | 15                           |
|----------------------------------------------------|------------------------------|
| Event category                                     | 16                           |
| Event time and location                            | 17                           |
| Start and end date                                 | 17                           |
| Location                                           | 17                           |
| Times                                              | 18                           |
| Event pricing                                      | 18                           |
| Contacts & social media                            | 19                           |
| Submit/Preview/Save                                | 19                           |
| Edit or delete previous events                     | 19                           |
| OFFERS                                             | 20                           |
| Descriptions                                       | 20                           |
| Offer name                                         | 20                           |
| Offer subtitle/highlight                           | 20                           |
| Offer description                                  | 21                           |
| Disclaimer                                         | 21                           |
| Offer category                                     | 22                           |
| Audience                                           | 22                           |
| Offer details                                      | 22                           |
| Start & end dates                                  | 22                           |
| Links & coupon codes                               | 22                           |
| Publishing dates                                   | 23                           |
| Submit/Preview/Save                                | 23                           |
| Edit or delete previous offers                     | 24                           |
| MEDIA & GALLERIES                                  | 24                           |
| Gallery basics                                     | 25                           |
| Adding content to the media library                | 26                           |
| Adding images/videos to gallery from media library | 26                           |
| Adding directly to a gallery                       | 27                           |
| Photo editing                                      | 27                           |
| Video uploading                                    | 28                           |
| ARTICLES                                           | Error! Bookmark not defined. |
| CONTACT US                                         | 29                           |

# LOG IN

#### WHERE TO GO

The URL for signing in to MemberNet is: <a href="https://members.sandiego.org/">https://members.sandiego.org/</a>.

Bookmark this URL in your web browser for quick access.

Your username and password should have been emailed to you shortly after you signed up as a Member of the San Diego Tourism Authority. If you need your welcome email sent to you again, please contact us at <a href="MemberNetHelp@SanDiego.org">MemberNetHelp@SanDiego.org</a>. Forgot your password? Use the link on the login page to retrieve your password.

### WHAT TO EXPECT

Once you have logged in, there are many options for editing your information or submitting content for our team to review. There are four main tabs that help you navigate to various sections of MemberNet. The default tab is PROFILES, where you can edit information that appears on your business profile page on SanDiego.org. Other tabs include EVENTS, OFFERS, and GALLERY/MEDIA.

NOTE: As you are creating content on these pages, the MemberNet 2.0 system will automatically save your work, intermittently.

# **PROFILES**

#### LEISURE PROFILE OR MEETING PLANNER PROFILE?

Most Members will have just one profile – for leisure travelers or meeting planners. But for those businesses that provide facilities or services for both, you will see two profile tabs. Be sure that you are on the correct profile tab before editing the information.

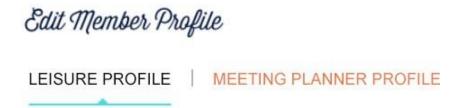

#### **COMPANY NAME**

Your business name has been set based on your Membership account information. If you wish to update this information, please contact us at <a href="MemberNetHelp@SanDiego.org">MemberNetHelp@SanDiego.org</a>.

#### DESCRIPTIONS

#### **SUBTITLE**

Below your business name is the SUBTITLE. Here you have the opportunity to include a tag line, short description, or highlight about your business. (Max 50 characters)

Example: Beachfront dining in beautiful Coronado

# 1500 OCEAN - Hotel Del Coronado

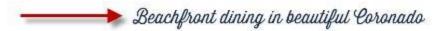

Inspired by its heachfront setting. Hotel del Coronado's signature restaurant 1500 OCFAN spotlights California Coastel cursine with fresh local ingredients. Start with a craft cocktail at the Sunset Bar overlooking the Pacific, and then venture inside for an epicurean adventure of seasonal dishes paired with exceptional wines. This eward-minning restaurant is a most-try.

Chef de Cuisine Meredith Manee cultivates The Del's beachfront herb garden for the freshest garden-to-table flavors, and blends local artisan products with spices from around the world to create unique and effectic flavors. She has more than 13 years of experience in the industry to provide our global guests with the finest in California Coastal clining. Before she joined The Del, Chef Meredith has worked at a variety of Four Seasons Hotels and Resorts.

#### **DESCRIPTION**

Your description is the primary content area that helps describe your business, products, and services. Keep this information focused on your key business attributes. Specific event information and offers should be entered in their respective tabs in MemberNet.

The information in this field will display automatically below your business name. (Max 850 characters)

NOTE: Try to keep this information section "evergreen" or general in nature – to avoid having a description that becomes outdated.

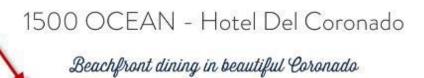

Inspired by its heachfront setting. Hotel del Coronado's signature restaurant 1500 OCFAN spotlights California Coastal custine with fresh local ingredients. Start with a craft cocktail at the Sunset Banaverlooking the Pacific, and then venture inside for an epicurean adventure of seasonal dishes paired with exceptional wines. This award minning restaurant is a must-try.

Char de Cuisine Meredith Manae cultivates The Del's beachfront herb garden for the freshest garden-to-table flavors, and blends local artisan products with spices from around the world to create unique and edectic flavors. She has more than 13 years of experience in the industry to provide our global guests with the finest in California Coastal cining. Before she joined The Del, Chaf Meredith has worked at a variety of Four Seasons Hote's and

MemberNet2.0UserGuide

Page 5

#### **EXPANDED PROFILE DESCRIPTION**

If you feel you need more space to elaborate on your business, please enter more content in this field. This is additional information to the DESCRIPTION field, and will display AFTER the main description once a user clicks the "READ MORE" button. (Max 2750 characters)

\*NOTE: A Call-To-Action button (BOOK NOW or BUY TICKETS) displays automatically and is based on hotel or attractions registered with our booking partner aRes.

Inspired by its beachfront setting, Hotel del Coronado's signature restaurant 1500 OCEAN spotlights California Coastal cuitine with fresh local ingredients. Start with a craft cocktail at the Sunset Bar overlooking the Pacific, and then venture inside for an epicurean adventure of seasonal dishes paired with exceptional wines. This award-winning restaurant is a must-try.

Chef de Cuisine Meredith Manee cultivates The Del's beachfront herb garden for the freshest garden-to-table flavors, and blends local artisan products with spices from around the world to create unique and eclectic flavors. She has more than 13 years of experience in the industry to provide our global guests with the finest in California Coastal dining. Before she joined The Del, Chef Meredith has worked at a variety of Four Seasons Hotels and Resorts.

BOOK NOW

READ MORE

H

## MANAGE YOUR PROFILE PHOTOS/LOGO

Every profile on the website will display a logo for your business as well as cover photo. You must include both of these items in order to publish your profile and be seen on the website. The thumbnail image is used to display in search results and will appear next to your listing.

For each logo, thumbnail or cover photo below, you have two choices:

- 1. Upload a new image.
  - You will choose a file from your local computer and upload.
- 2. Select from Gallery & Media tab
  You will be shown your image gallery and choose a photo you have already uploaded.

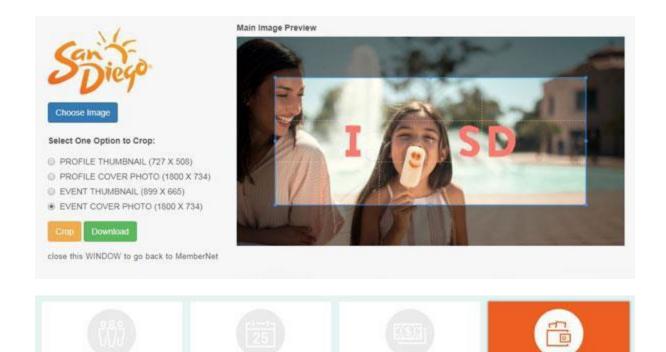

**OFFERS** 

### Logo

Your logo should be a .jpg file and preferably on a white background.

#### LOGO IMAGE SIZE: 226PX X 124PX

#### PROFILE COVER PHOTO

**PROFILES** 

This is your cover photo! Be sure to pick a photo that clearly represents your business, products, or services. The image should be high quality, well-lit, and provide the visitor a strong sense of place or inspiration to visit your business. **Profile Cover Photo Size: 1800 X 734 .jpg** 

Example: A restaurant showcasing seared scallops – its most sought-after dish.

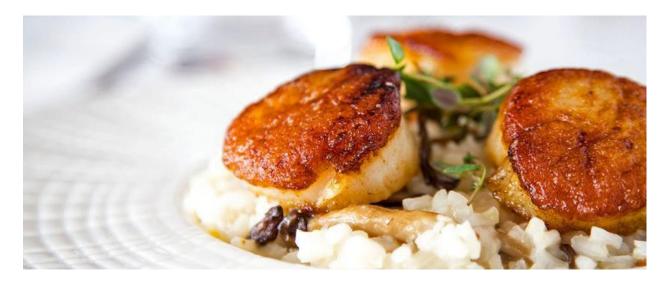

### **THUMBNAIL**

The thumbnail image, used in search listings, is created from your cover photo image. In the photo editor, you can drag the photo left and right, up and down, and choose the exact area of the photo to display in the thumbnail region.

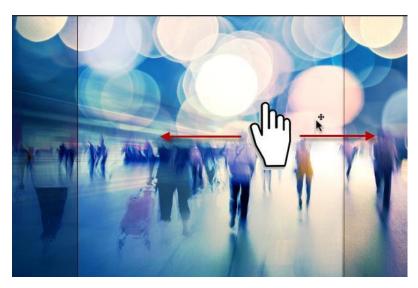

### **HOURS OF OPERATION**

Provide the visitor with detailed information about when you are open for business.

Include your business hours for each day of the week. You may also choose to simplify your hours.

\* For businesses like hotels or charter transportation, please leave blank. Do not put 24/7/365.

## **Examples:**

- 1. Open 24/7/365
- 2. Open Mon Fri 9:00am 8:00pm; Weekends 9:00am 10:00pm
- 3. Open sunrise to sunset

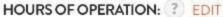

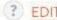

Mon: Closed

Tue: 5:30 pm - 10:00 pm Wed: 5:30 pm - 10:00 pm Thu: 5:30 pm - 10:00 pm Fri: 5:30 pm - 10:00 pm Sat: 5:30 pm - 10:00 pm

Sun: Closed

### **SOCIAL MEDIA LINKS**

The SDTA website provides the opportunity to link to your social media channels. We currently include Facebook, Twitter, Instagram, YouTube, and LinkedIn. Enter each URL using the format below. If you don't use a specific social media platform, leave the field blank and the icon will not display on your profile.

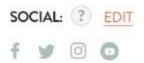

Format for social media links:

- http://www.facebook.com/yourbusiness
- http://www.twitter.com/username
- http://www.instagram.com/yourbusiness
- http://www.youtube.com/yourbusiness

#### **BUSINESS DETAILS**

This information was created when you first became a Member of the San Diego Tourism Authority. Click the EDIT link to open a new window and update/modify your general business amenities and company contacts.

Note: To modify general business information like address, phone, etc., please contact us at: MemberNetHelp@SanDiego.org.

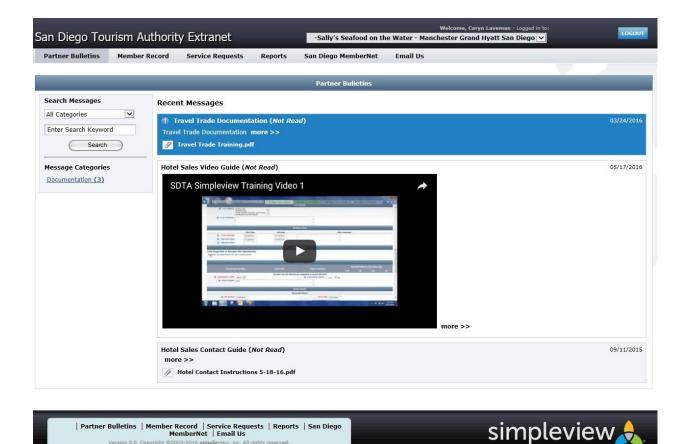

### HIGHLIGHTS AND FEATURES

Below your main description, you can showcase or highlight important information about your business. This information is displayed in bullet lists and should include short, concise callouts.

(Column Title Max 40 characters; Bullet List Items Max 80 characters)

### **Examples:**

- What to Know
- What to Love
- Our Top Tours
- Recent Awards
- Don't Miss

# Highlights & Details

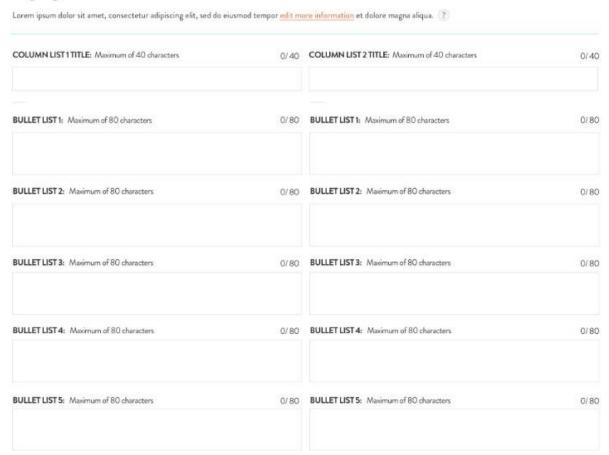

# SUBMIT/PREVIEW/SAVE

Once you have completed filling out your profile, you have three options.

- 1. PREVIEW This will open up a new window so you can see exactly how your profile will display to the website visitor on SanDiego.org. This also automatically saves a draft.
- 2. SAVE THIS DRAFT If you need to save and come back to edit later.
- 3. SUBMIT FOR REVIEW This will alert the SDTA team to review your submission. Once you submit, the content is LOCKED when our team begins to edit. While our team is reviewing your submission, you will not be able to make any changes. You can however make changes before the SDTA begins to edit. Please allow 3 business days for the SDTA team to review and publish your content.

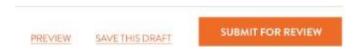

## **EVENTS**

#### DESCRIPTIONS

Event descriptions are related to a specific event, and do not affect your main Member profile. Up to 12 events may be displayed on your profile page and throughout the main SanDiego.org website. Though only 12 events display on the website, you may have more saved and unpublished in the system.

**NOTE:** We do not accept happy hours as events. Also, please do not re-name your event with a trending activity in town. *Example: Do not rename "Walking tour of San Diego" with "Comic-Con Walking Tour of San Diego"* 

#### All events:

- Must be unique to your business
- Must not duplicate your other current events on SanDiego.org
- Must not hi-jack other business, offers, or events (i.e. can't use other business names, events in promotion of your event, unless they are related or affiliated or sponsors)
- Must not be similar with different titles, and shouldn't capitalize on local events, trending topics, or holidays (i.e. All-Star Game Week City Sightseeing Tour)
- Must direct users to a unique landing page, when linking to an external page

#### **EVENT NAME**

Enter the title for your event. (Max 50 characters)

#### **EVENT SUBTITLE/HIGHLIGHT**

Below your event name is the SUBTITLE/HIGHLIGHT. Here you have the opportunity to include a tag line, short description, or highlight. (Max 50 characters)

**Example: Our 2016 theme: Pride Unites The World** 

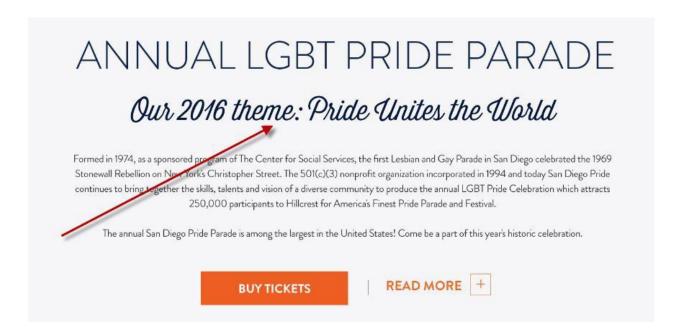

#### **EVENT DESCRIPTION**

Your event description is the primary content area that helps describe this specific event. Keep this information focused on the event (not general business information). General business information should be entered on your main profile. (Max 850 characters)

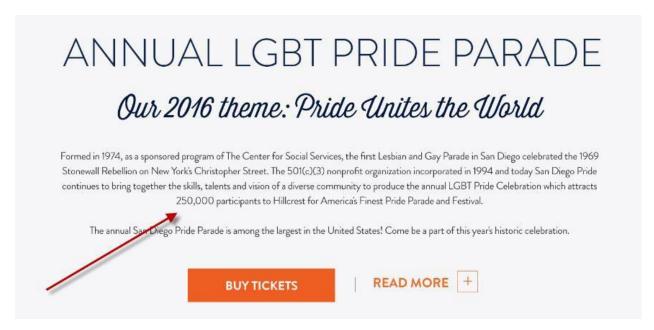

#### EXPANDED EVENT DESCRIPTION

If you feel you need more space to elaborate on your event, please enter more content in this field. This is additional information to the EVENT DESCRIPTION field, and will display AFTER the main event description once a user clicks the "READ MORE" button.

# MANAGE YOUR EVENT PHOTOS/LOGO

Every event will display a logo for your event as well as an event cover photo and thumbnail. You must include these items in order to publish your event and be seen on the live website. The thumbnail image is used to display in search results and will appear next to your event listing.

For each event logo, event thumbnail, or event cover photo below, you have three choices:

- Upload a new image
   You will choose a file from your local computer and upload.
- 2. Select from gallery
  You will be shown your image gallery and choose a photo you already uploaded.
- 3. Reposition your photo
  You will edit your current photo and choose a new area of the image to display.

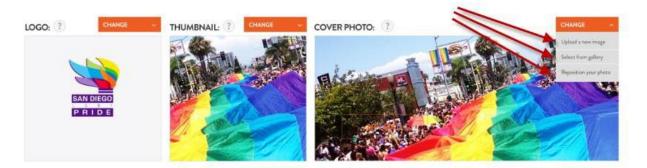

#### **EVENT LOGO**

Your logo should be a .jpg file and preferably on a white background.

#### LOGO IMAGE SIZE: 226PX X 124PX

#### **EVENT COVER PHOTO**

This is your event cover image! Be sure to pick a photo that clearly represents this specific event. The image should be high quality, well-lit, and provide the visitor a compelling reason to attend your event. **Event Cover Photo Size: 1800 X 734 .jpg** 

Example: An overview shot of a parade showcasing the spirit of the festival.

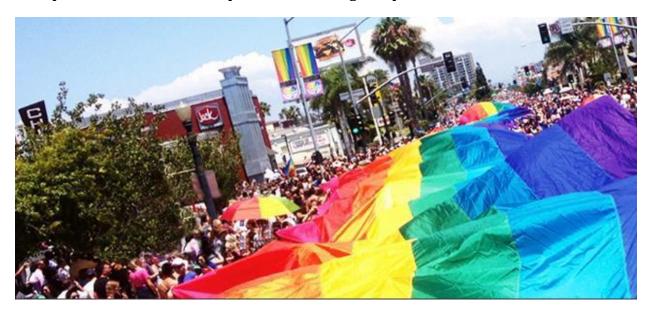

#### **EVENT THUMBNAIL**

The thumbnail image is created from your event cover photo image. In the photo editor, you can drag the photo left and right, up and down, and choose the exact area of the photo to display in the thumbnail region.

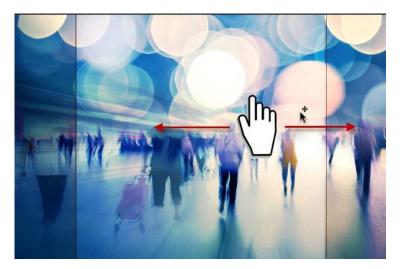

## IMPORTANT CROPPING REQUIREMENTS:

The event thumbnail is displayed on a business profile page and event search results. When the image is displayed in these two page layouts, the actual area that is visible is slightly less than the full image you upload. Below is a visual representation of the "LIVE" area which displays the "safe"

part of the image. If you have text or important visual information, please ensure it is within the "LIVE" area before uploading your image.

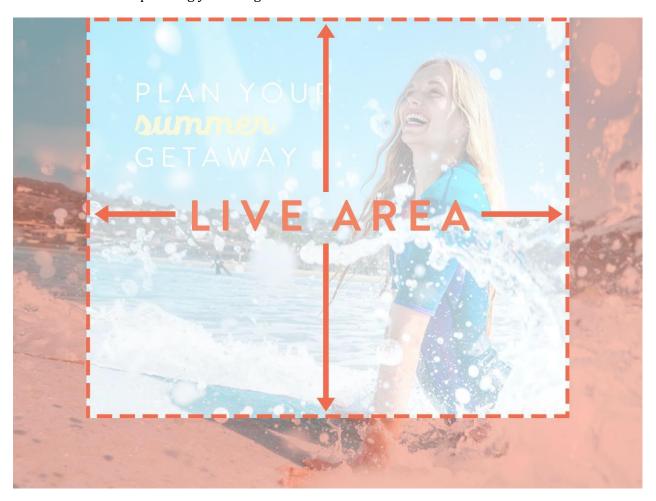

## **EVENT CATEGORY**

Your events are displayed on the website based on the category associated with your business. This category is pre-selected based on your membership category. You can view your category in the BizInfo section of MemberNet. You cannot change your business category, but you have the option to choose one additional category to associate with a specific event. Choose from the dropdown menu.

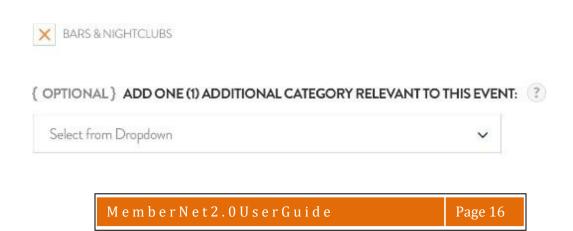

#### **EVENT TIME AND LOCATION**

These items will help guide your visitor to the right location to attend your attend.

## **START AND END DATE**

- 1. Click on the date field and choose from the calendar your Start and End dates.
- 2. Check the box if your event takes place all day.
- 3. If your event runs past midnight, please check this box. This ensures that your event displays on the correct day.
- 4. Does your event repeat? Every Monday? Every Saturday & Sunday? Choose from the drop-down menu and set your days.

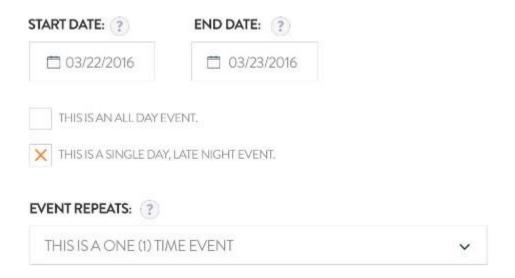

#### LOCATION

You have a few choices when choosing the location for your event. From the drop down menu, choose:

- 1. No location (this event takes place in several locations i.e. Restaurant Week)
- 2. At your location (inside your business' primary location)
- 3. At another location (choose and enter the location of this specific event)

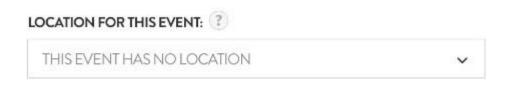

You also have the option of including specific directions to the event, to make it easier for visitors to find you.

Example: Enter in the main gates, and then turn left to the public field on the waterfront. Registration for this 5k walk will be under the blue tent.

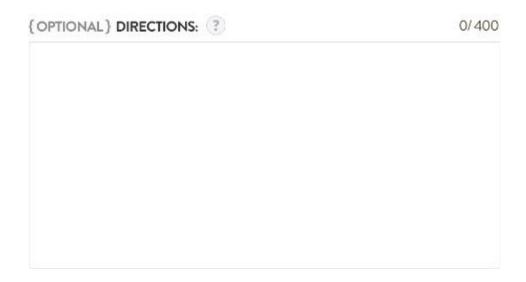

#### **TIMES**

This is an open field, but should be used to help visitors understand the time of your event.

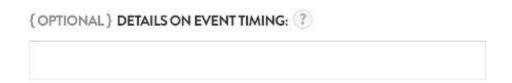

#### **EVENT PRICING**

Please provide as much detailed information as possible to help visitors understand the pricing structure of your event before they arrive.

There are several key choices in this section:

- 1. Is this event free to the public? If so, check the box.
- 2. Pricing details should include all options available to the visitor (full price ticket, child price, veteran price, group pricing, etc.)
- 3. Do you have a specific URL/web page for visitors to purchase tickets online? Enter that URL in a similar format http://www.yourwebsite.com/tickets
- 4. Great news you can attach a specific EVENT OFFER/DISCOUNT to this event. Choose a previously created offer from the drop down menu, OR create a new offer now for this specific event.

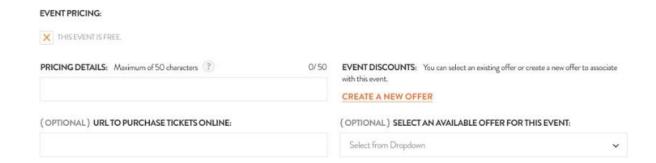

### **CONTACTS & SOCIAL MEDIA**

Be sure to make it as easy as possible for visitors to contact you with questions about the event, ticketing, or support. In addition to the specific event-related information, you can also display your business social media channels too. Be sure to check the box below.

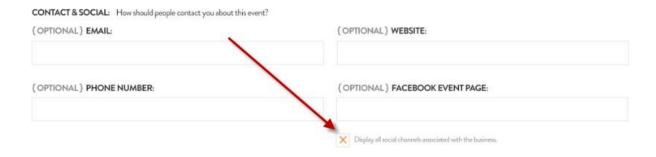

# SUBMIT/PREVIEW/SAVE

Once you have completed filling out your event, you have three options.

- 1. PREVIEW This will open up a new window so you can see exactly how your event will display to a website visitor on SanDiego.org. This also automatically saves a draft.
- 2. SAVE THIS DRAFT If you need to save and come back to edit later.
- 4. SUBMIT FOR REVIEW This will alert the SDTA team to review your submission. Once you submit, the content is LOCKED when our team begins to edit. While our team is reviewing your submission, you will not be able to make any changes. You can however make changes before the SDTA begins to edit. Please allow 3 business days for the SDTA team to review and publish your content.

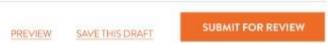

### EDIT OR DELETE PREVIOUS EVENTS

Need to edit other events that are already published? At the bottom of your events page, you will see all previously created events. Simply click EDIT to make changes to an event and re-submit for review by our team.

NOTE: You should also periodically DELETE old events to keep your account clean and up-to-date. Events may be published up to 12 months in advance and will automatically un-publish after the event is over. Save time by keeping annual events in the system, and quickly update each year.

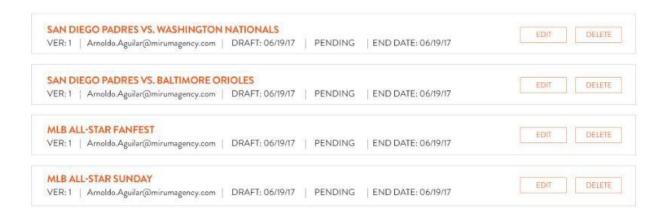

# **OFFERS**

#### DESCRIPTIONS

Offer descriptions are related to a specific offer. At any time, up to 12 offers may be displayed on your main profile page, event pages, and throughout the SanDiego.org website.

#### **OFFER NAME**

Enter the title for your offer. Be specific! (Max 50 characters)

Example: 30 for 3 - 30% off with 3 night stay

All offers:

- must be unique to your business
- must not duplicate your other current offers on SanDiego.org
- must not hi-jack other business, offers, or events (i.e. can't use other business names, events in promotion of your business, unless they are related or affiliated or sponsors)
- must direct users to a unique landing page, when linking to an external page

### **OFFER SUBTITLE/HIGHLIGHT**

Below your offer name is the SUBTITLE/HIGHLIGHT. Here you have the opportunity to include a tag line, short description, or highlight. (Max 50 characters)

Example: All In Limo & Party Bus

# Free Bottle of Champagne on a Wine Tour

# with Aall In Limo & Party Bus

Lorem ipsum dolor at amet, consectetur adipiscing elit, sed do eiusmod tempor incididunt ut labore et dolore magna aliqua. Ut enim ad minim veniam, para nostrud exercitation ullamco laboris nisi ut aliquip ex ea commodo consequat. Lorem ipsum dolor sit amet, consectetur adipiscing elit, sed do eiusmod tempor incididunt ut labore et dolore magna aliquaur. Excepteur sint occaecat cupidatat non proident, sunt in culpa qui officia deserunt mollit anim id est laborum.

Duis aute irure dolor in reprehenderit in voluptate velit esse cillum dolore eu fugiat nulla pariatur. Excepteur sint occaecat cupidatat non proident, sunt in culpa qui officia deserunt mollit anim id est laborum.

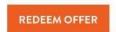

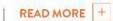

#### **OFFER DESCRIPTION**

Your offer description is the primary content area that helps describe this specific offer. Keep this information focused on the offer (not general business information). General business information should be entered on your main profile. Keep your offer short and to the point. Many users are reading on a mobile device; so the shorter, the better. (Max 850 characters)

# Free Bottle of Champagne on a Wine Tour

# with Aall In Limo & Party Bus

Lorem ipsum dolor sit arnet, consectetur adipiscing elit, sed do eiusmod tempor incididunt ut labore et dolore magna aliqua. Ut enim ad minim veniam, quis nostrud exercitation ullamco laboris nisi ut aliquip ex ea commodo consequat. Lorem ipsum dolor sit amet, consectetur adipiscing elit, sed do eiusmod tempor incididunt ut labore et dolore magna aliquaur. Excepteur sint occaecat cupidatat non proident, sunt in culpa qui officia deserunt mollit anim id est laborum.

Duis aute irure dolor in represendent in voluptate velit esse cilium dolore eu fugiat nulla pariatur. Excepteur sint occaecat cupidatat non proident, sunt in culpa qui officia deserunt mollit anim id est laborum.

REDEEM OFFER

### **DISCLAIMER**

Legal said so. We get it. If you must have a disclaimer, rules & regulations, please enter that information here.

| DISCLAIMER: |  |  |
|-------------|--|--|
|             |  |  |
|             |  |  |
|             |  |  |

## **OFFER CATEGORY**

Your offers are displayed on the website based on the category associated with your business. This category is pre-selected for you based on your membership category. You have the option to choose one additional category to associate with each offer. Choose from the dropdown menu.

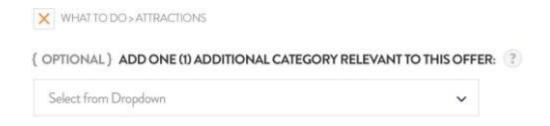

#### **AUDIENCE**

Offers can be set to display for specific audiences. Please be mindful of our website visitors and only choose categories that are appropriate for the offer.

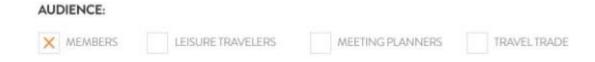

Travel Trade is a group of professional travel agents who book travel for leisure groups to the destination. These offers should be targeted to the travel agent to entice them to include your business, products, or services in their planning of future group travel.

Meeting Planners plan professional events in San Diego and often seek out deals to cut costs and improve attendance at meetings and events. These offers should be targeted to the meeting planner to entice them to include your business, products, or services in their pitch to clients.

### **OFFER DETAILS**

#### START & END DATES

1. Click on the date field and choose from the calendar your Start and End dates. These are the dates that the offer is VALID.

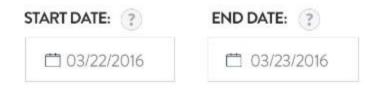

#### **LINKS & COUPON CODES**

1. Add a URL/LINK to the webpage where a visitor can redeem this offer.

- 2. Add a phone number for visitors to call and redeem this offer or ask questions.
- 3. Does your offer require a coupon code for tracking purposes? Enter that code here.

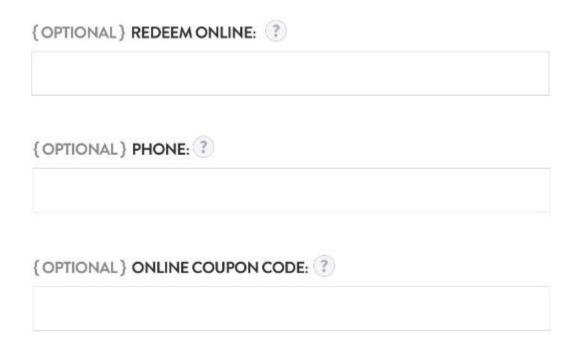

## **PUBLISHING DATES**

These dates represent the time that your offer is LIVE and displayed on the website. Your publish dates are typically longer than the offer dates. Offers may be displayed on SanDiego.org for up to 12 months.

Example – Offer is valid for the month of June, but you want to display it in April and May as well. The publish dates would be April 1 – June 30.

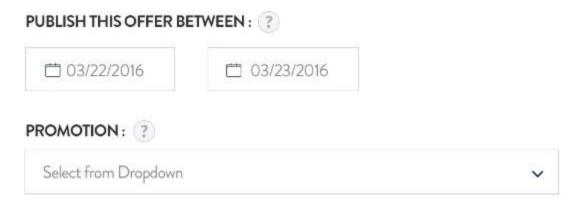

# SUBMIT/PREVIEW/SAVE

Once you have completed filling out your offer, you have three options.

- 3. PREVIEW This will open up a new window so you can see exactly how your offer will display to the user. This also automatically saves a draft.
- 4. SAVE THIS DRAFT If you need to save and come back to edit later.
- 5. SUBMIT FOR REVIEW this will alert the SDTA team to review your submission. Once you submit, the content is LOCKED when our team begins to edit. While our team is reviewing your submission, you will not be able to make any changes. You can however make changes before the SDTA begins to edit. Please allow 3 business days for the SDTA team to review and publish your content.

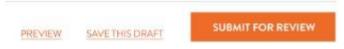

1.

#### EDIT OR DELETE PREVIOUS OFFERS

Need to edit other offers that are already published? At the bottom of your offers page, you will see all previously created offers. Simply click EDIT to make changes to the offer and re-submit for review by our team.

NOTE: You should also periodically DELETE old offers to keep your account clean and up-to-date.

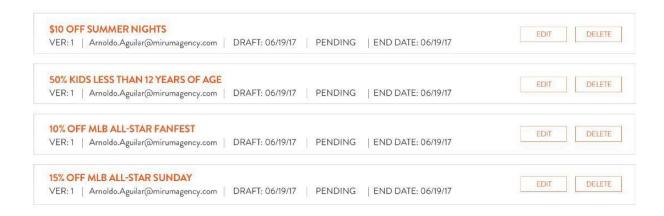

# **MEDIA & GALLERIES**

This area is home base for all of your images and videos. You can add new images and videos to the Media Library, for future use in your profiles and events. Or, add new images directly from your profile, event, or offer page. There are three tabs to become accustomed to, and the active tab is underlined in blue.

#### 1. ALL MEDIA

This tab displays ALL of the images and videos that you have added for use in your profiles, galleries, events, and offers.

#### 2. LEISURE GALLERY

This tab displays all of the images that you have chosen to display in the gallery on your Leisure Profile.

#### 3. MEETING PLANNER GALLERY

This tab displays all of the images that you have chosen to display in the gallery on your Meetings Profile.

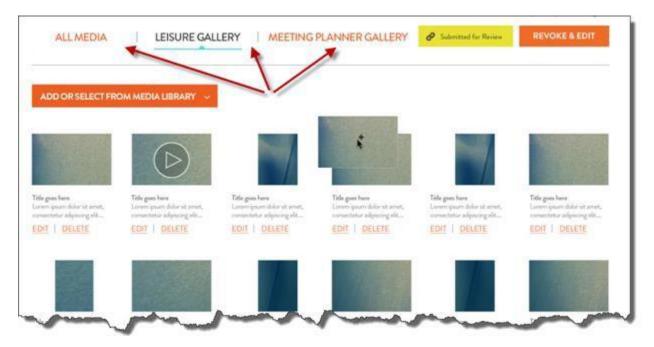

#### **GALLERY BASICS**

In any of the galleries, you can drag & drop each item and re-order how they will display on the website. Click DELTE to remove a piece of content from your gallery. The content will still be available in your ALL MEDIA library.

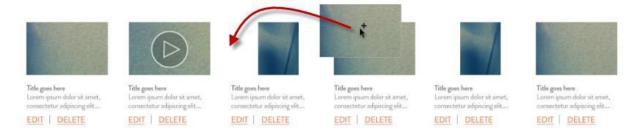

Click EDIT to re-size and re-position your image.

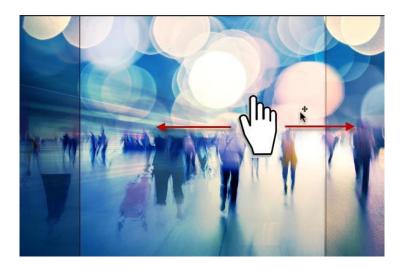

#### ADDING CONTENT TO THE MEDIA LIBRARY

You can add new images and videos to the Media Library, for future use in your profiles and events. Or, add new images directly from your profile, event, or offer page. Simply click on the orange bar to choose one of two menu items.

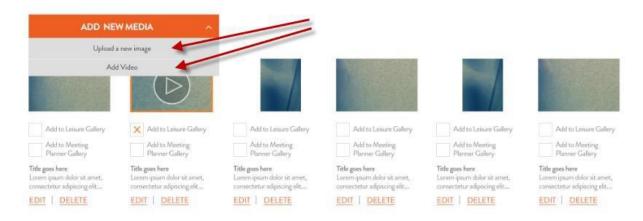

#### 1. Upload a new image.

This option will open up a new window where you will choose a file from your local desktop computer. Choose the file from your computer and click UPLOAD.

#### 2. Add video.

This option allows you to add the URL/LINK of an existing online video. (see "Video uploading" below)

### ADDING IMAGES/VIDEOS TO GALLERY FROM MEDIA LIBRARY

While viewing your ALL MEDIA library, you can also quickly add images to a Gallery. Click the check box next to a Gallery and click SUBMIT at the bottom.

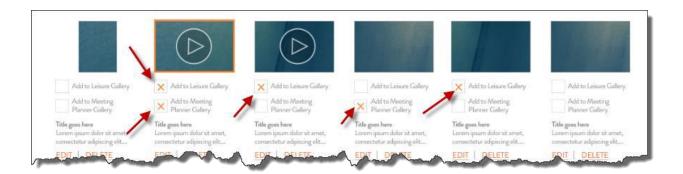

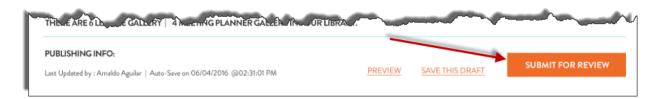

#### ADDING DIRECTLY TO A GALLERY

There are three ways to add content to a gallery, <u>if you are already viewing the gallery tab</u>. Click on the orange bar to choose one of three drop-down menu items.

Use our image editing tool to resize and crop your images to the exact size needed for your profile and events.

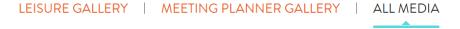

(Note: your Gallery must contain a minimum of 6 Media items in order to display on your Profile on the Website)

To submit a new gallery or updates to a current gallery, please save from your Leisure or Meeting Profile, then re-submit for review. Thank you.

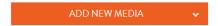

- 1. Upload a new image.
  - This option will open up a new window where you will choose a file from your local desktop computer. Choose the file from your computer and click UPLOAD.
- 2. Add Video.
  - This option allows you to add the URL/LINK of an existing online video. (see "Video uploading" below)
- 3. Select from Media Library.
  This option allows you to choose an already-uploaded item from your "ALL MEDIA" library.

### **PHOTO EDITING**

You can reposition a photo, and add a title, description, and photographer credit. This content is useful in describing your business and helpful to improve search results. This content will display below the image or video in your gallery.

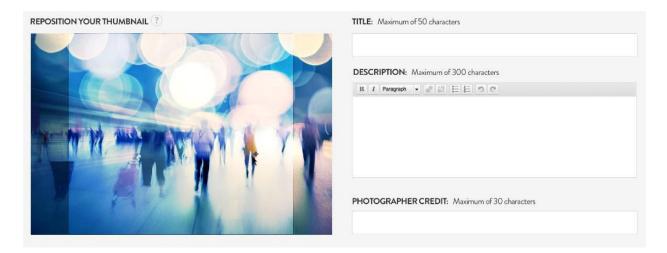

#### **VIDEO UPLOADING**

When uploading a video, please enter the URL/LINK of the video already online. We accept video links from Youtube and Vimeo.

Hint: To grab the URL from a video online: When you are on the video page, simply highlight and copy the link from the top of your browser bar. Then paste it into the video field.

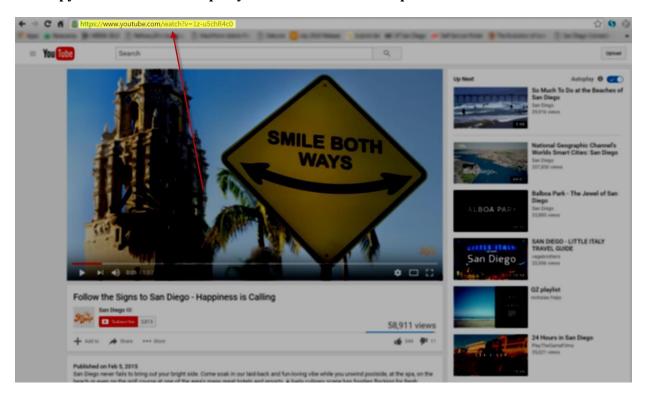

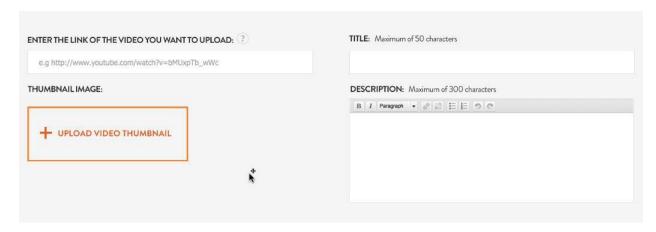

Be sure to also add a title (Max 50 characters) and description (Max 300 characters) to each video for display in the gallery.

The thumbnail image will be dynamically created for you based on your video link, but you have the option to change that image, if needed.

# **CONTACT US**

We hope that your experience using MemberNet is easy and intuitive. If this user guide has not answered all of your questions, please do not hesitate to contact us. We are here to help you publish your content and become more visible online.

MemberNet Support Team

Jose Lazaro, Technical Project Manager

Alisha Ritchie, Membership Services Manager

MemberNetHelp@SanDiego.org